# **KONSTFACK**

University of Arts, Crafts and Design

# *Art & Architecture Source*

# Table of Contents

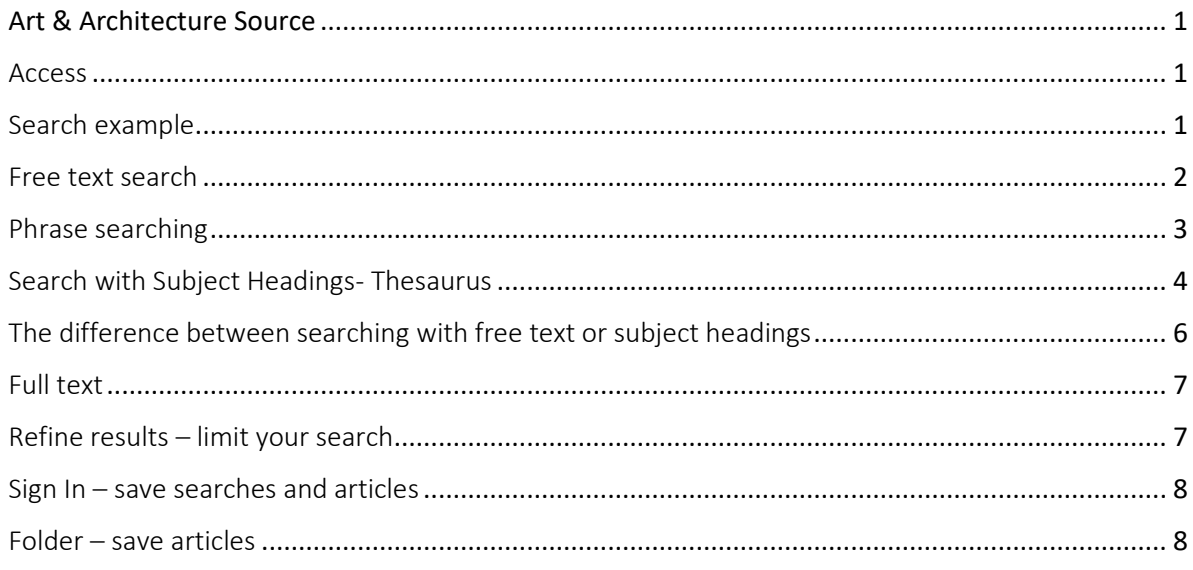

## <span id="page-0-0"></span>Art & Architecture Source

Art & Architecture Source is a database with access to around 1000 journals in topics such as art, architecture, and design.

#### <span id="page-0-1"></span>Access

On site at Konstfack you have access to Art & Architecture Source by clicking the name of the database in the list of databases on th[e library's website.](https://www.konstfack.se/en/Library/Search-and-renew-loans/Databases/) As a student or staff at Konstfack, you also have access from outside the university. Click the name of the database and then fill in your login credentials in the login box that appears.

### <span id="page-0-2"></span>Search example

We want to find articles on *urban planning* and *public art*. Suggested search terms:

**Urban planning**: *city planning, urban planning…*

**Public art**: *public art, public decoration, street art…*

Please note that the search language is English. This also applies if you want to find articles in other languages.

#### <span id="page-1-0"></span>Free text search

Click **Advanced search.** We will perform a search by combining the two search terms (*urban planning* and *public art*) of our search query:

In the drop-down menu different search fields can be selected:

**AB Abstract** Your search terms must be found in the abstract of the articles retrieved.

**TI Title** Search terms must be found in title.

**AU Author** Search for a specific author.

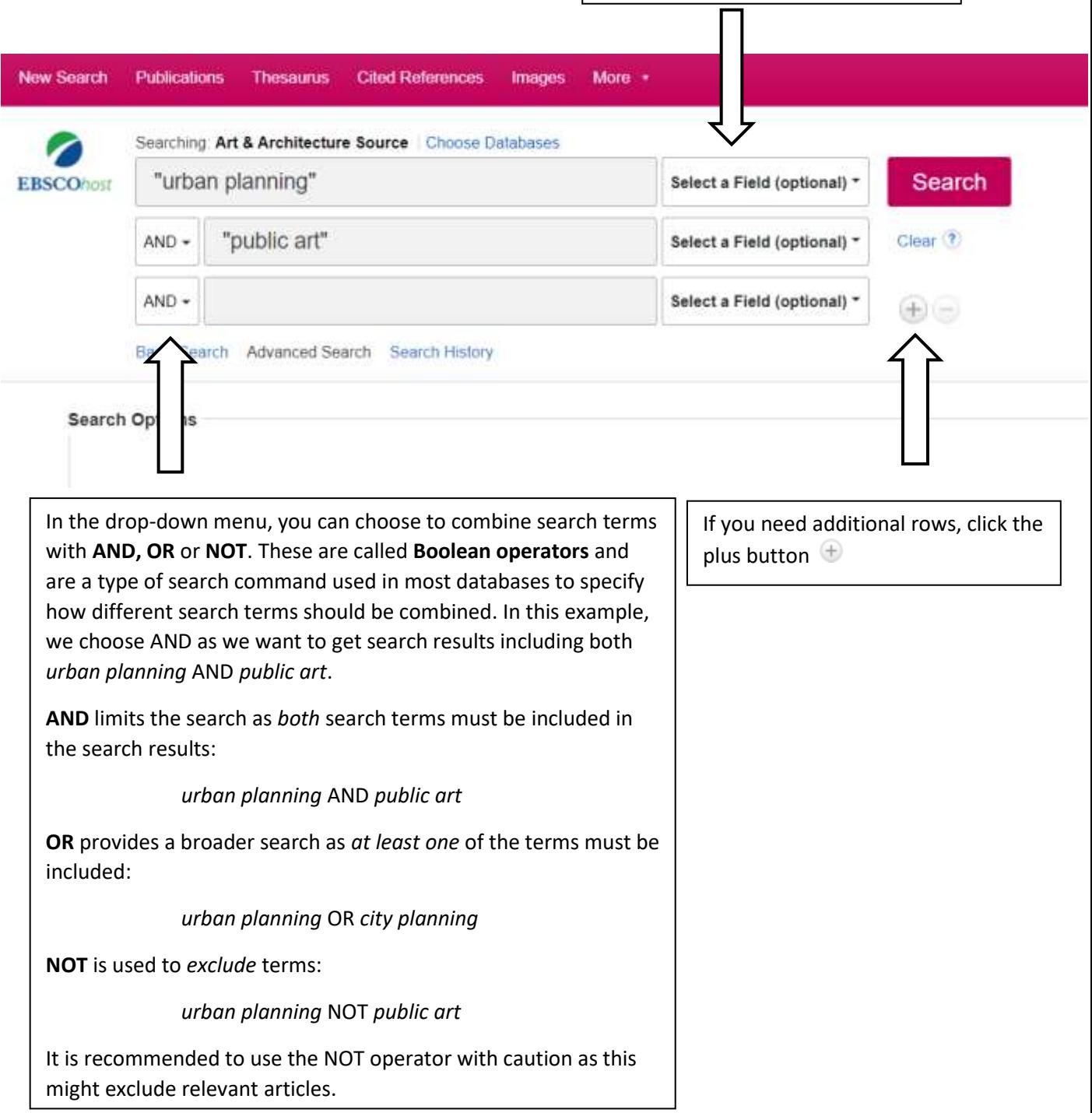

#### <span id="page-2-0"></span>Phrase searching

In this example, we choose to place the two search terms in each search field within quotation marks, i.e. *"urban planning"* AND *"public art"*. This is called **phrase search** and is used to search for terms that consist of more than one word. Searching for "urban planning" gives results where *urban* and *planning* are next to each other in specified order.

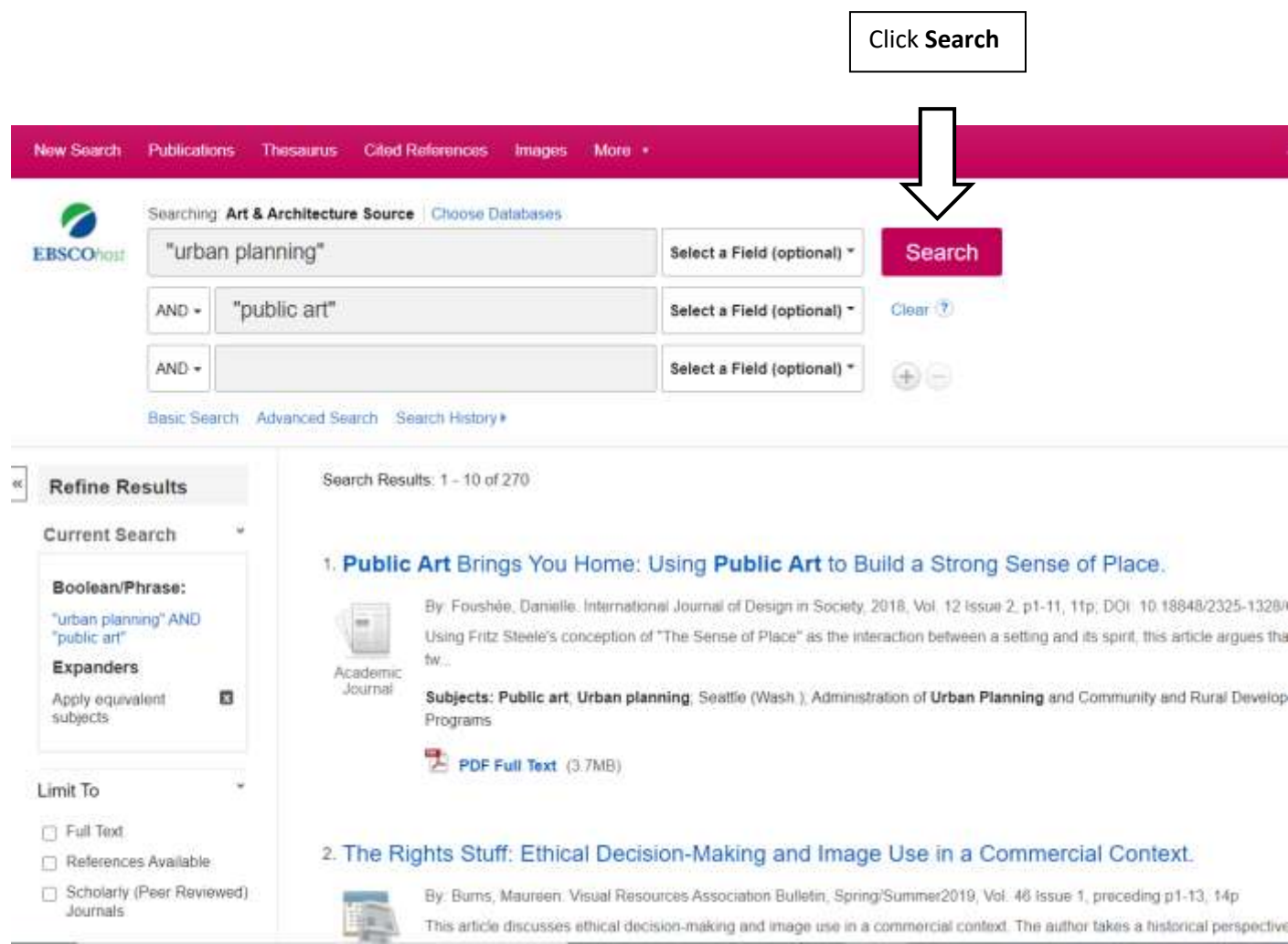

The search results we have now obtained contain the search terms *"urban planning*" AND "*public art*". The terms can be found in the journal's title or in the article's title or abstract (short summary of the article) or in subjects (subject headings).

#### <span id="page-3-0"></span>Search with Subject Headings- Thesaurus

The articles in the database are indexed, meaning they are tagged with descriptive words from a controlled vocabulary, a list of subject terms, which correspond to what the article is about. In the Art & Architecture Source database, the list of subject terms is called **Thesaurus** and the subject terms are called **Subject Headings**:

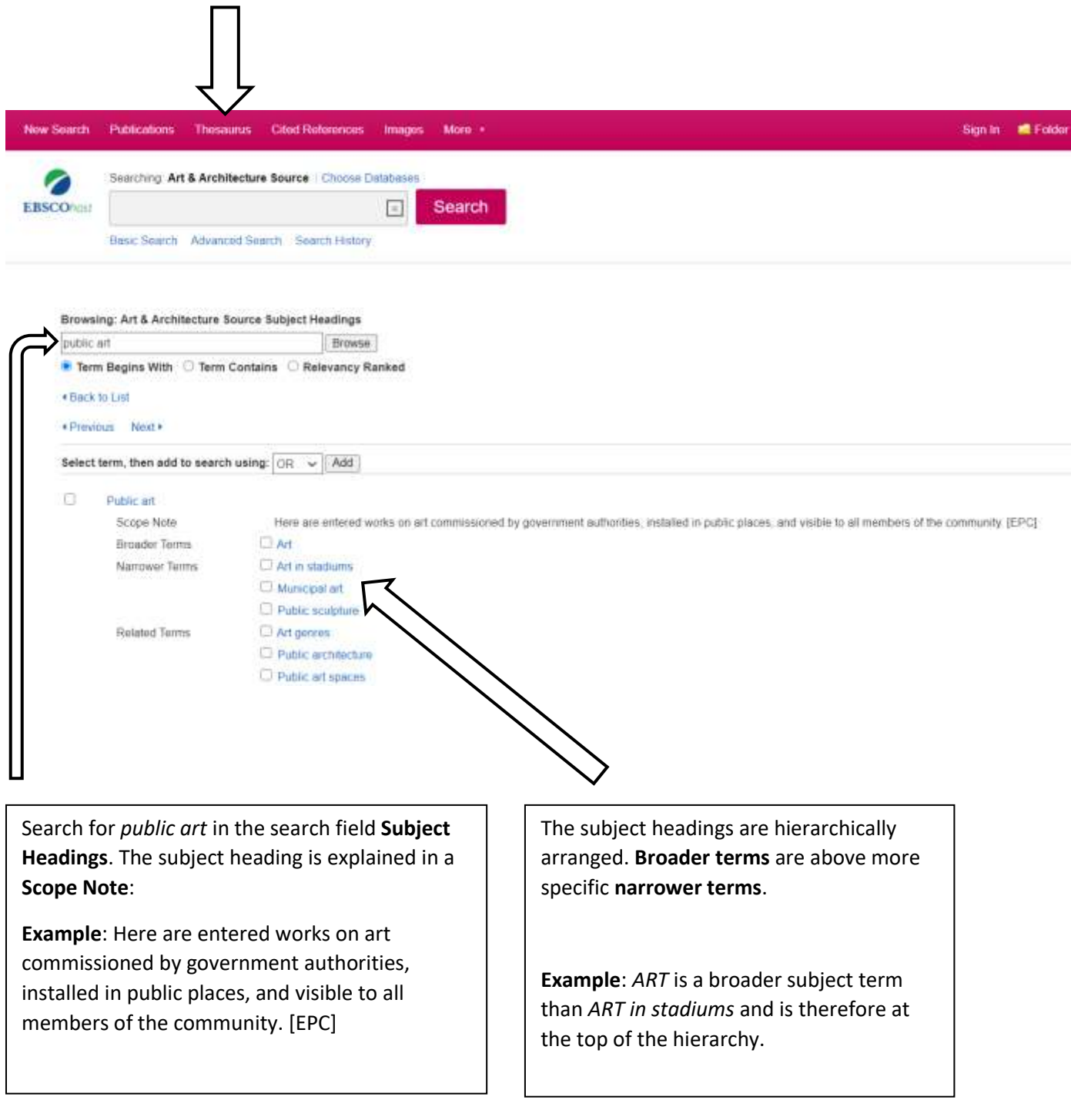

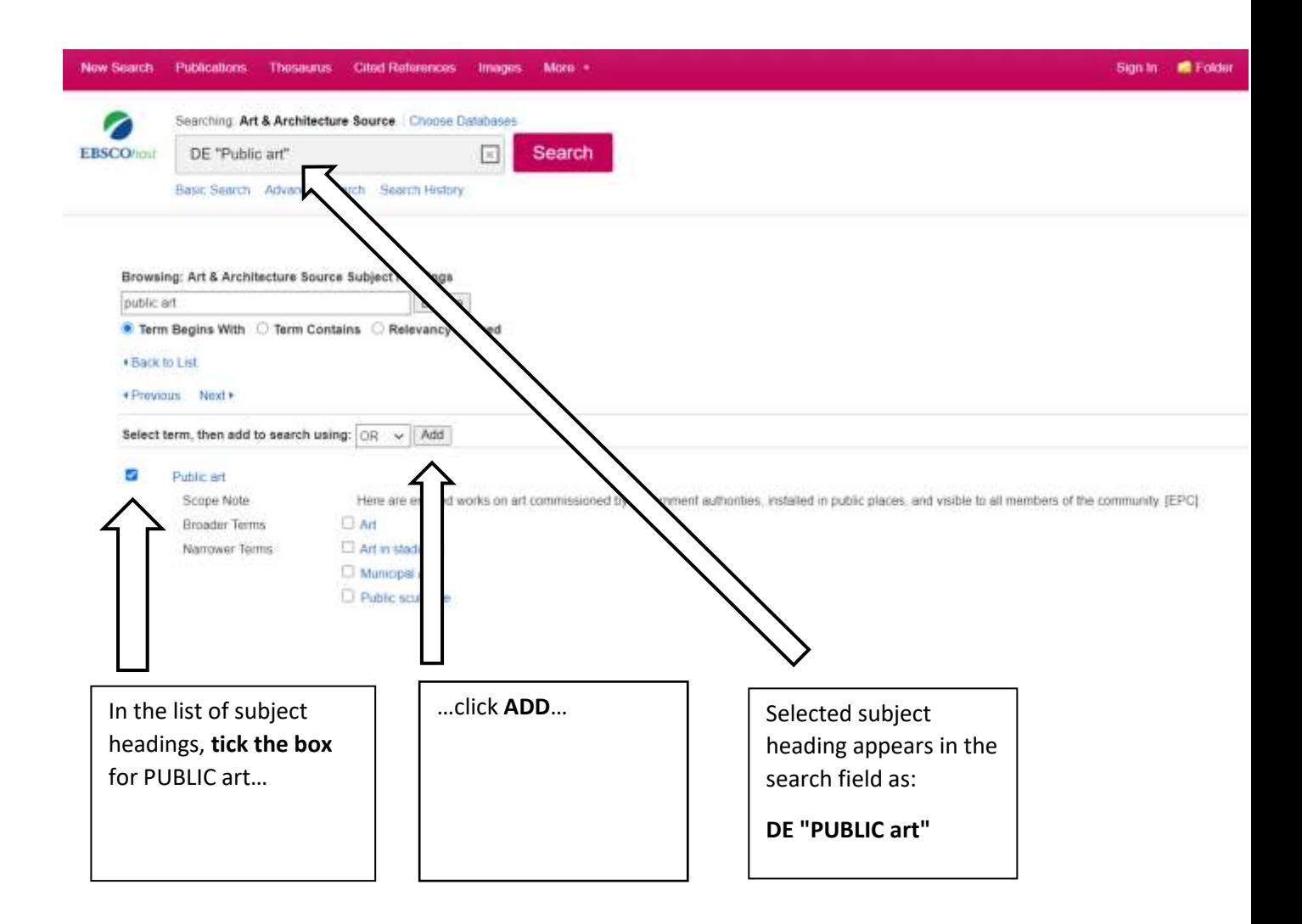

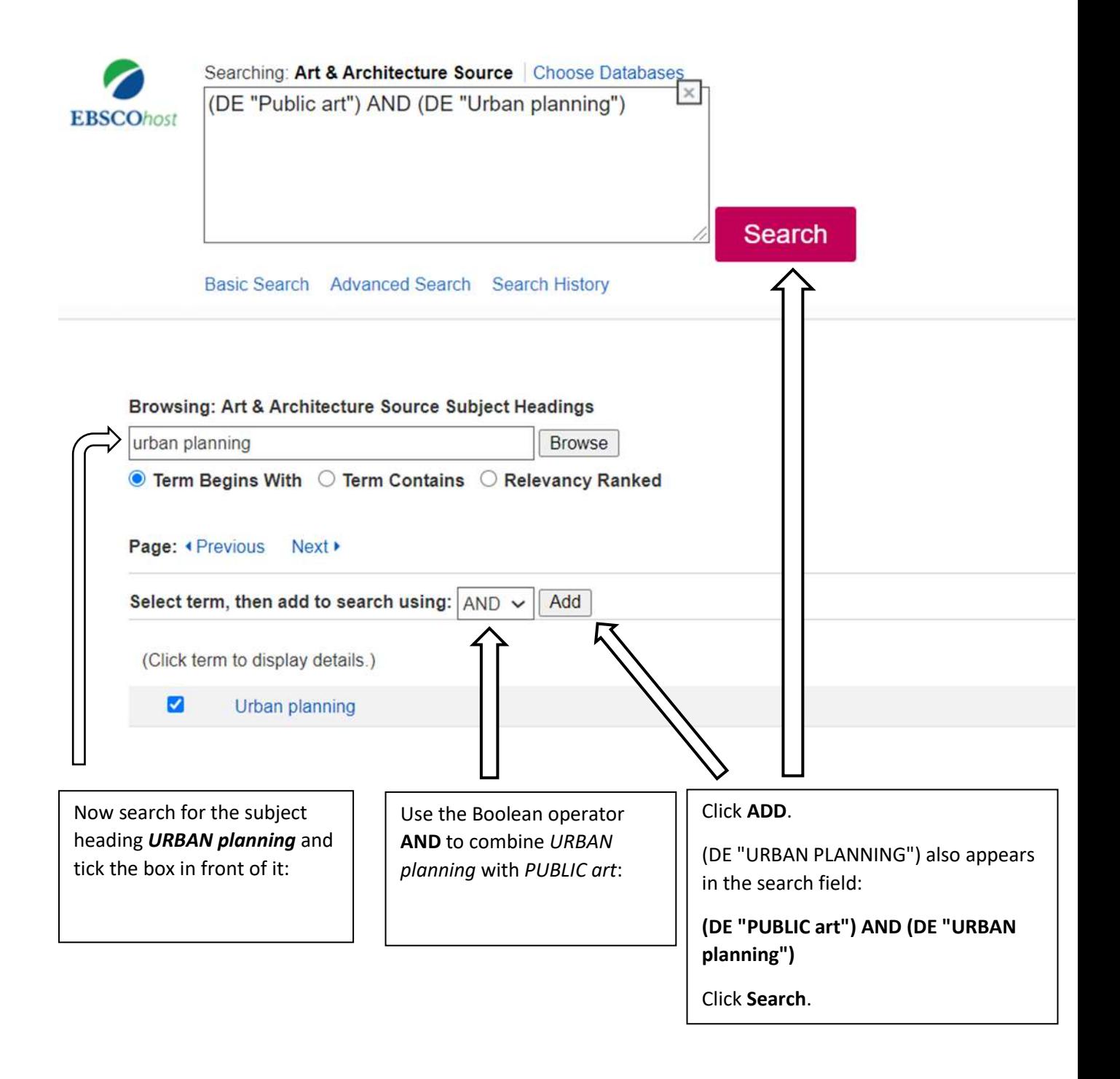

## <span id="page-5-0"></span>The difference between searching with free text and subject headings

A subject heading search often gives more relevant search results than a free text search. The reason why a subject heading search assist you in creating a more targeted search is that it searches only the field for subject heading, i.e. only returning results that have been tagged with the specific subject heading you searched for.

Free text searching is a search mode in which titles, abstracts or full texts fields of bibliographic or source metadata are searched for the search terms entered. A free text search consequently often yields numerically more but less specific search results than a subject heading search. Free text search is preferably used when a subject heading does not give any useful results, or when subject headings are missing for a certain topic or concept.

#### Search results

Below the search box, you will find the search results, thus articles indexed with the subject terms *PUBLIC art* and *URBAN planning*:

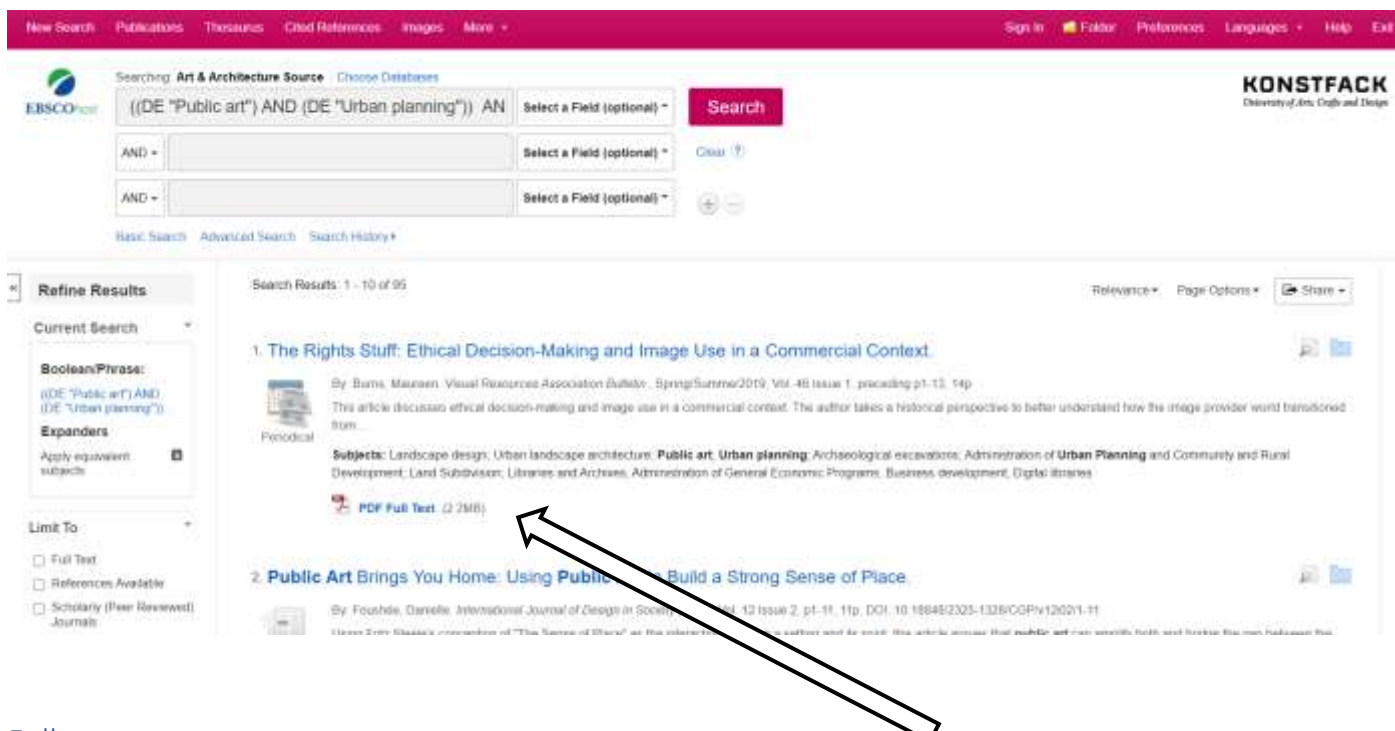

#### <span id="page-6-0"></span>Full text

Sometimes an article is directly accessible from the database as a PDF for downloading. Sometimes you get information that will help you find the article (title of journal, publication date, issue, pages). Check if the article is accessible, printed or electronic, via Konstfack's library.

### At<https://www.konstfack.se/en/Library/Search-and-renew-loans/Electronic-and-printed-journals/> you will find a link to a searchable list of all journals that the library subscribes to. Search for a journal's title and see if Konstfack's library has access to it and in what form. If the library does not have the journal or the issue you are looking for, contact the library and we can help you order copies from another library.

#### <span id="page-6-1"></span>Refine results – limit your search

To the left of the list of search results is the heading **Refine results**. Use these different filters to narrow your search:

Full Text This filter is used to sort out search results that are *not* available in full text. However, the filter should be used with caution as there is a risk of missing relevant articles.

Scholarly (Peer Reviewed) Journals The filter limits the search result to articles that have undergone peer review, i.e. articles that have been reviewed by other researchers within the same field.

Publication date Here, the search result can be limited to articles from certain years, for example, material published before a certain year can be deselected, if considered outdated.

Source Types Limit the search result based on the type of publication they are found in, for example scholarly journals, newspapers, etc.

Publication List of publications where search results are published.

Language List of languages in which the search results are written.

#### <span id="page-7-0"></span>Sign In – save searches and articles

To save a search or articles, you need to create an account and log in to the database. This is free of charge. Click **Sign in** just above the search box to log in or create an account.

#### <span id="page-7-1"></span>Folder – save articles

To save articles in a folder, you need to be logged in to the database (see above). Then click the blue folder to the right of each article in the list of search results:

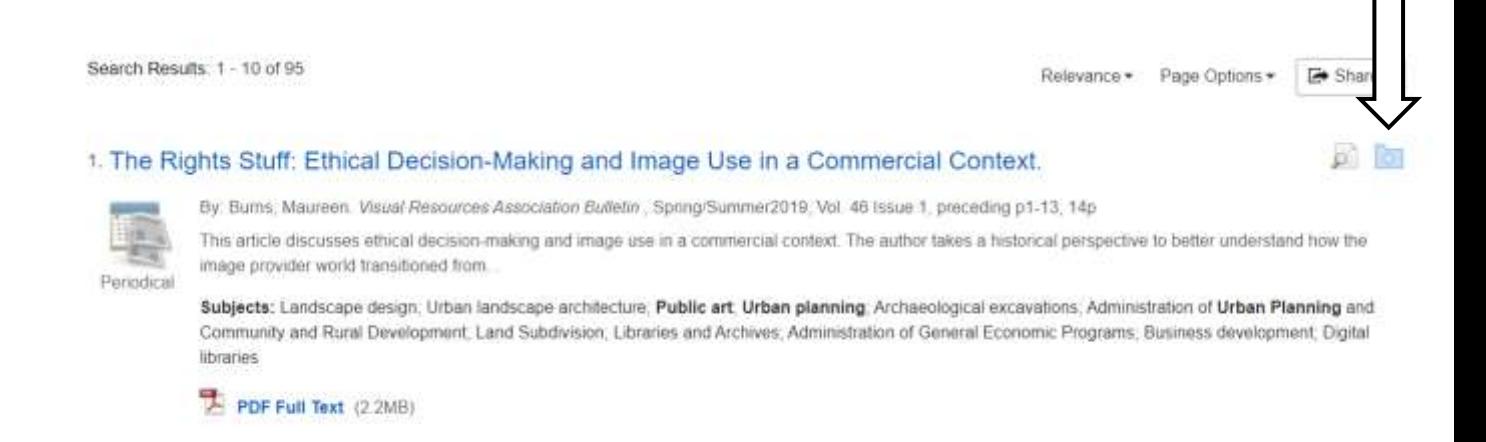

The articles you save end up to the right of the list of search results, under the heading **Folder has items**, and in a folder at the top right called **Folder** .

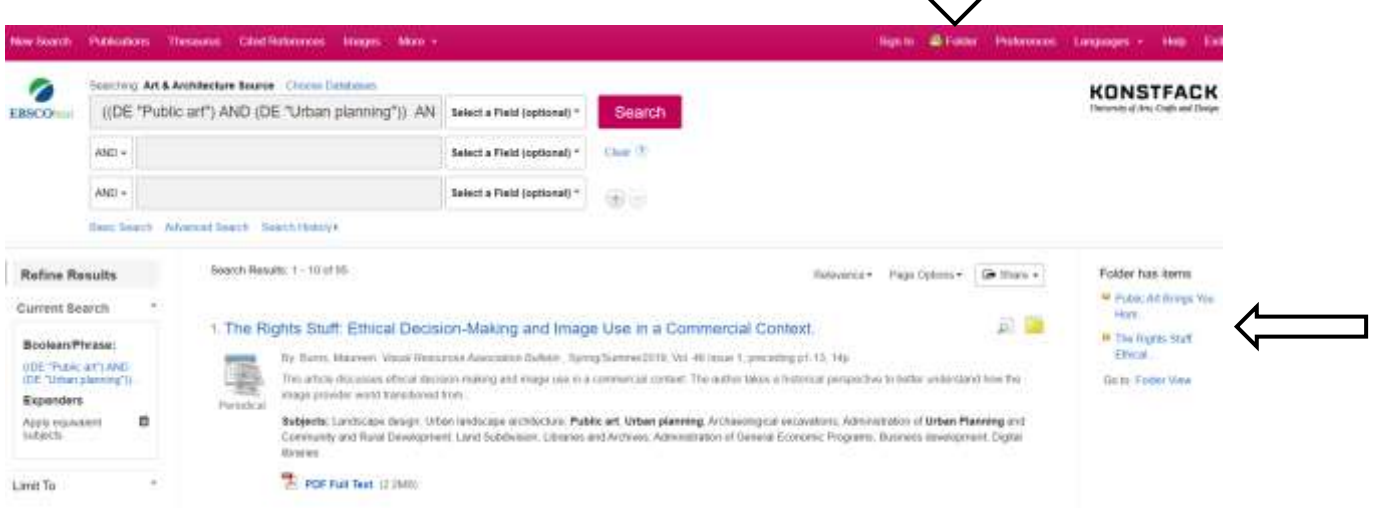

**2021-03-02**